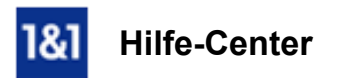

# E-Mail-Konto in Thunderbird einrichten

# In dieser Anleitung zeigen wir Ihnen, wie Sie ein E-Mail-Konto im E-Mail-Programm Mozilla Thunderbird einrichten.

Das Anlegen eines Kontos ist notwendig, damit Sie Ihr E-Mail-Postfach mit Thunderbird abrufen können.

# Schritt 1

Starten Sie Thunderbird und öffnen Sie den Einrichtungsassistenten über Datei > Neu > Existierendes E-Mail-Konto.

| 8<br>- Mozilla Thunderbird                         |                              |
|----------------------------------------------------|------------------------------|
|                                                    |                              |
| Bearbeiten Ansicht Navigation<br>Nachricht<br>Data | Extras Hilfe                 |
| Þ<br>Neu                                           | Nachricht<br>Strg+N          |
| Datei öffnen                                       | Ordner                       |
| Anhänge<br>Þ                                       | Virtueller Ordner            |
| Schließen<br>Strg+W                                | Neue E-Mail-Adresse erhalten |
| Speichern als<br>▶                                 | Existierendes E-Mail-Konto   |
| k<br>Neue Nachrichten abrufen                      | Andere Konten                |
| Nachrichten aus Postausgang senden                 | Kontakt                      |
| Abonnieren                                         |                              |
| Ordner löschen                                     |                              |
| Ordner umbenennen<br>F <sub>2</sub>                |                              |
| Alle Ordner des Kontos komprimieren                |                              |
| Papierkorb leeren                                  |                              |
| Offline<br>r                                       |                              |
| Seite einrichten                                   |                              |
| Druckvorschau                                      |                              |
| Drucken<br>$Strg + P$                              |                              |
| Beenden                                            |                              |

*Start des Einrichtungsassistenten für existierende Postfächer*

Tragen Sie jetzt Ihren Namen, Ihre E-Mail-Adresse und Ihr E-Mail-Passwort ein. Bestätigen Sie die Eingaben mit Weiter.

Wenn Sie nicht möchten, dass Ihr Passwort gespeichert wird, dann entfernen Sie den Haken bei Passwort speichern.

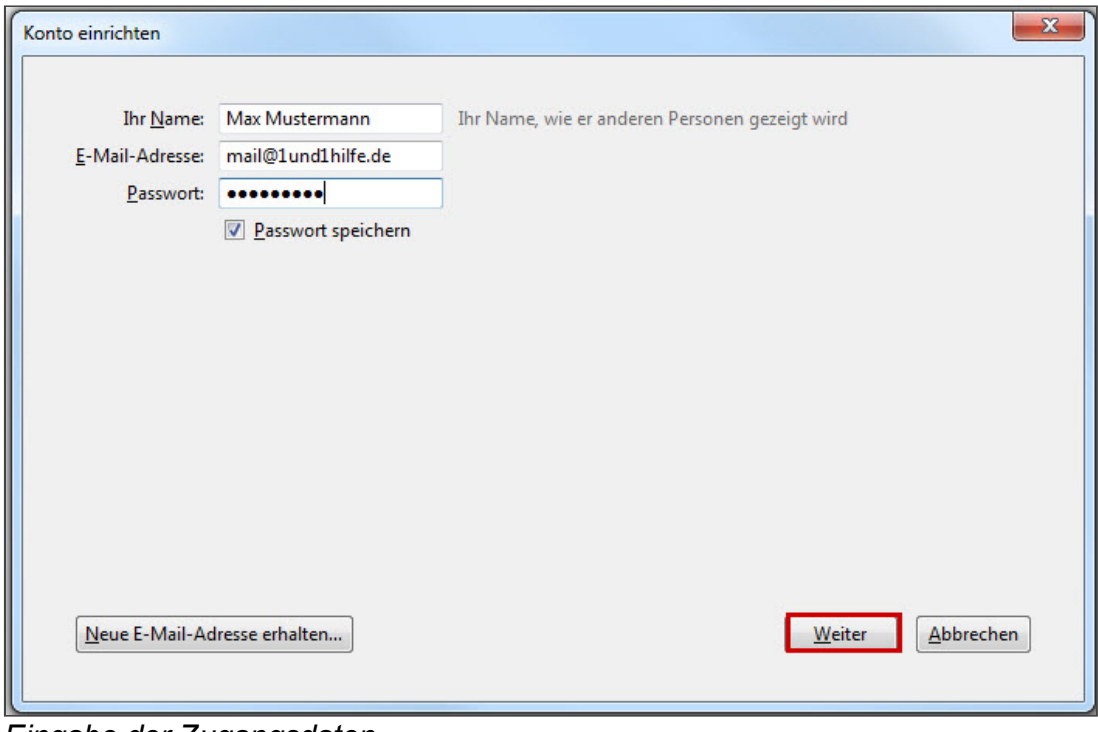

#### *Eingabe der Zugangsdaten*

## Schritt 3

Thunderbird sucht nun automatisch nach den E-Mail-Servern in der Mozilla ISP [Datenbank](https://support.mozillamessaging.com/de/kb/isp-datenbank) und trägt die Server von 1&1 ein.

Sie können nun auswählen, ob Sie Ihre E-Mails per **[IMAP](http://hilfe-center.1und1.de/hosting/e-mail-und-office-c10082645/microsoft-outlook-c10082708/einrichtung-c10082757/was-ist-imap-a10783812.html)** oder [POP](http://hilfe-center.1und1.de/hosting/e-mail-und-office-c10082645/microsoft-outlook-c10082708/einrichtung-c10082757/was-ist-pop3-a10783813.html) abrufen möchten. Wir empfehlen Ihnen IMAP zu verwenden, da die E-Mails auf dem 1&1-Server verbleiben und z.B. auch unterwegs mit dem Notebook oder Smartphone abgerufen werden können.

## Bitte beachten Sie:

Thunderbird richtet die E-Mail-Adresse automatisch mit aktiver SSL-Verschlüsselung ein. Behalten Sie diese Voreinstellung bitte bei.

Klicken Sie auf Fertig, um das E-Mail-Konto in Thunderbird anzulegen.

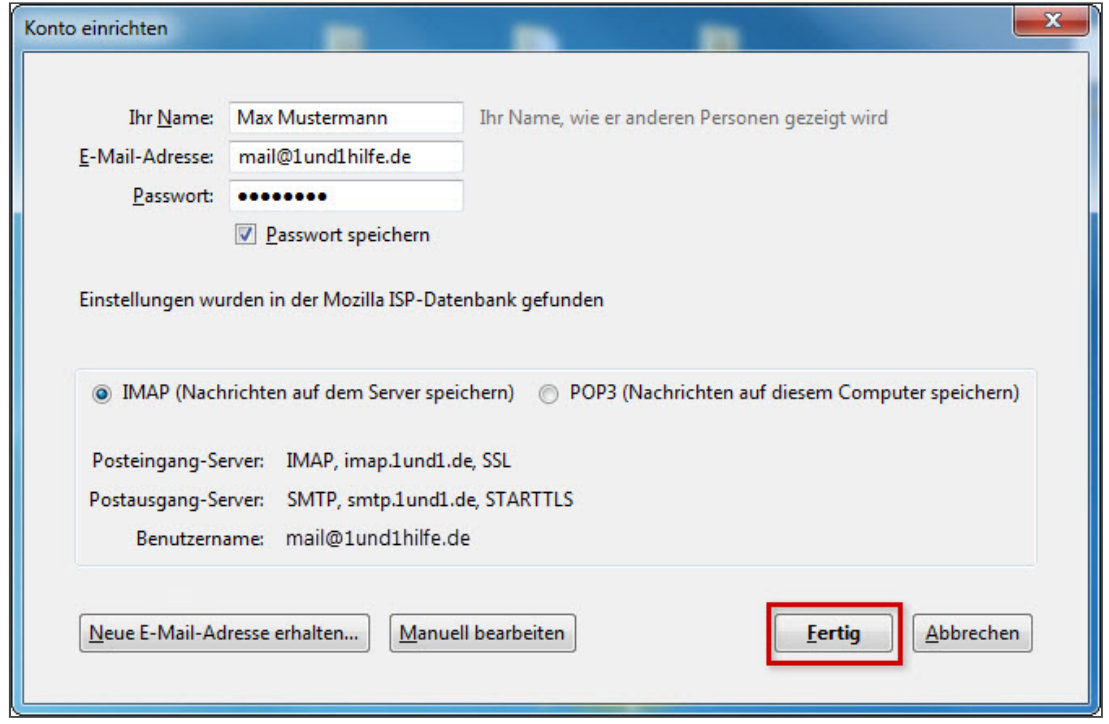

*Der Einrichtungsassistent erledigt alle übrigen Einstellungen automatisch*

*Weitere Informationen zu diesem Thema finden Sie hier:*

- Ordner in Mozilla [Thunderbird](http://hilfe-center.1und1.de/hosting/e-mail-und-office-c10082645/mozilla-thunderbird-c10083857/ordner-in-mozilla-thunderbird-erstellen-a10784558.html) erstellen
- Was ist [IMAP?](http://hilfe-center.1und1.de/hosting/e-mail-und-office-c10082645/microsoft-outlook-c10082708/einrichtung-c10082757/was-ist-imap-a10783812.html)
- Einstellungen für Ihr E-Mail-Programm
- Mozilla Thunderbird [herunterladen](http://www.mozilla.com/thunderbird/all.html#de)
- Mozilla ISP [Datenbank](https://support.mozillamessaging.com/de/kb/isp-datenbank)

## War diese Information für Sie hilfreich?

JaNein

Vielen Dank für Ihre Bewertung.